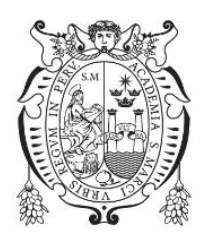

# GUIA PRÁCTICA DE USO DEL SISTEMA RAIS

Registro de rendición económica y solicitud de transferencias

Vicerrectorado de Investigación y Posgrado

Dirección de Prospectiva y Gestión de Investigación y Posgrado [Dirección de correo electrónico]

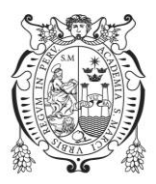

## Rendición económica en el Sistema RAIS.

Al realizar el desarrollo de la rendición económica de los proyectos de investigación con financiamiento, estas cuentan con 3 estados generales: PENDIENTE, COMPLETADO y RENDIDO.

- **PENDIENTE**: la rendición económica de un proyecto, tiene estado pendiente, cuando no ha alcanzado rendir el 100% de las partidas mediante el registro en línea, de comprobantes en estado aprobado.
- **COMPLETADO**: la rendición económica de un proyecto tiene estado completado cuando ha alcanzado rendir el 100% de las partidas mediante el registro en línea, de comprobantes en estado aprobado. La transición del estado pendiente ha completado es automática al alcanzar el 100% de la rendición.
- **RENDIDO:** un proyecto tiene estado rendido cuando se ha presentado físicamente ante la DPGIP los comprobantes registrados en línea. La transición del estado completado ha rendido no es automática, requiere la aprobación de la DPGIP.

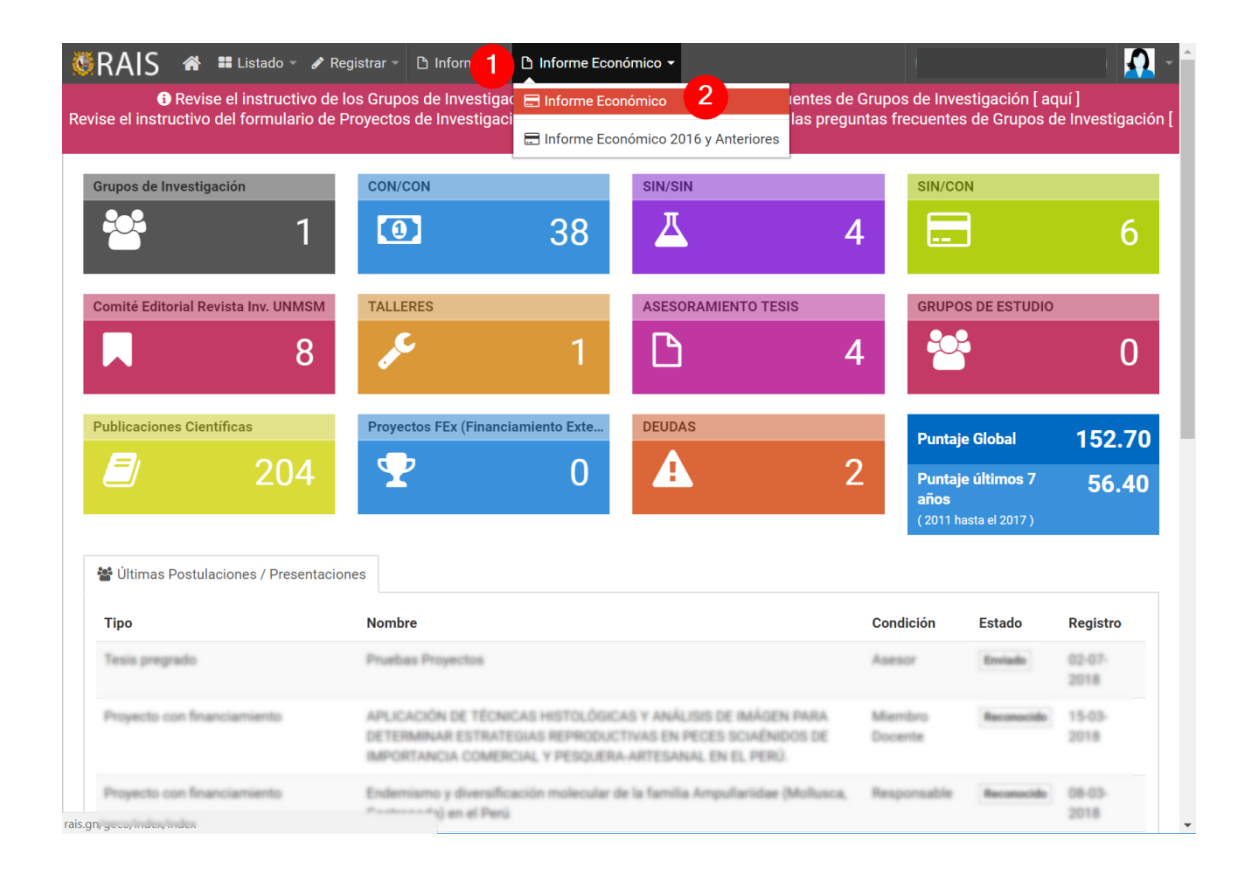

## Como ingresar al Informe económico

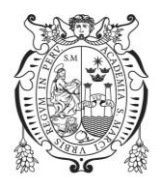

Para verificar los proyectos con financiamiento apto para rendición económica, usted debe:

- 1. Ingresar a la aplicación de RAIS, a la opción de menú **Informe Económico.**
- 2. Ingresar al submenú **Informe Económico.**

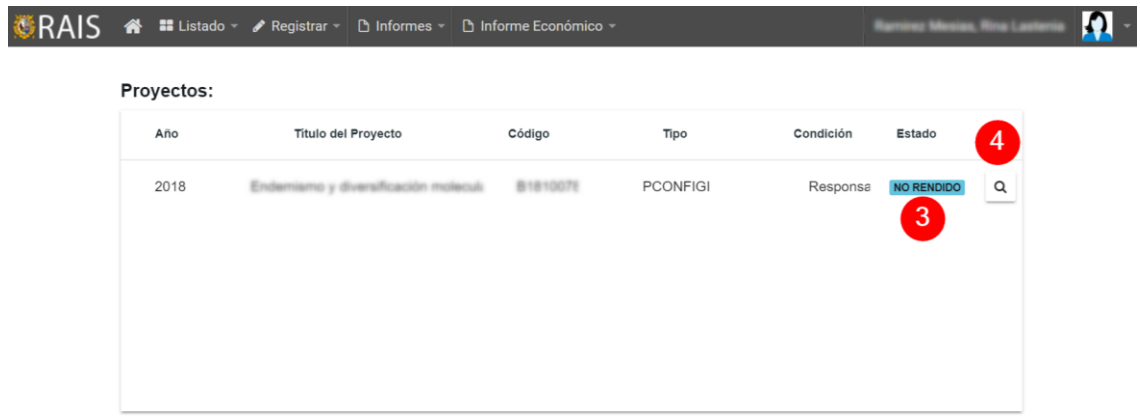

- 3. Solamente los proyectos con estado Pendiente son aptos para la rendición económica.
- 4. Puede iniciar el registro de la rendición económica oprimiendo el icono de la lupa.

Rendición Económica en el Sistema RAIS

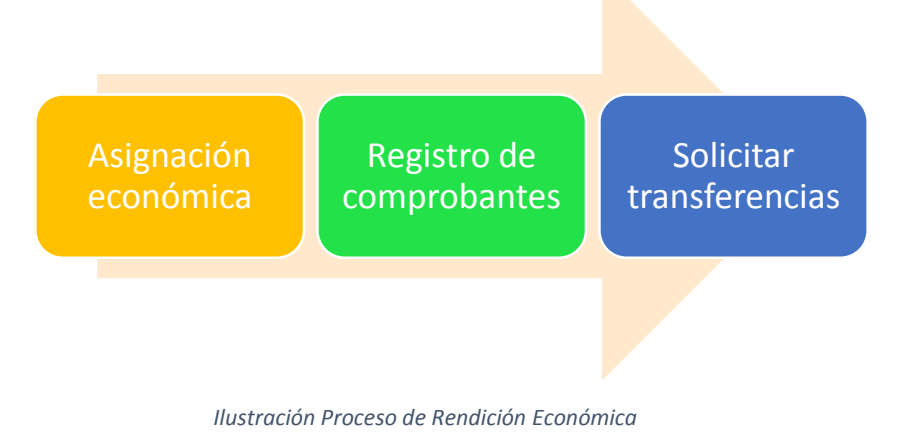

El proceso de rendición económica posee 3 pestañas (fichas):

- 1. Asignación económica.
- 2. Registro de comprobantes.
- 3. Solicitar Transferencias.

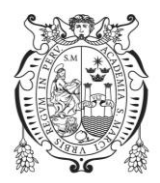

## *1. Asignación económica*

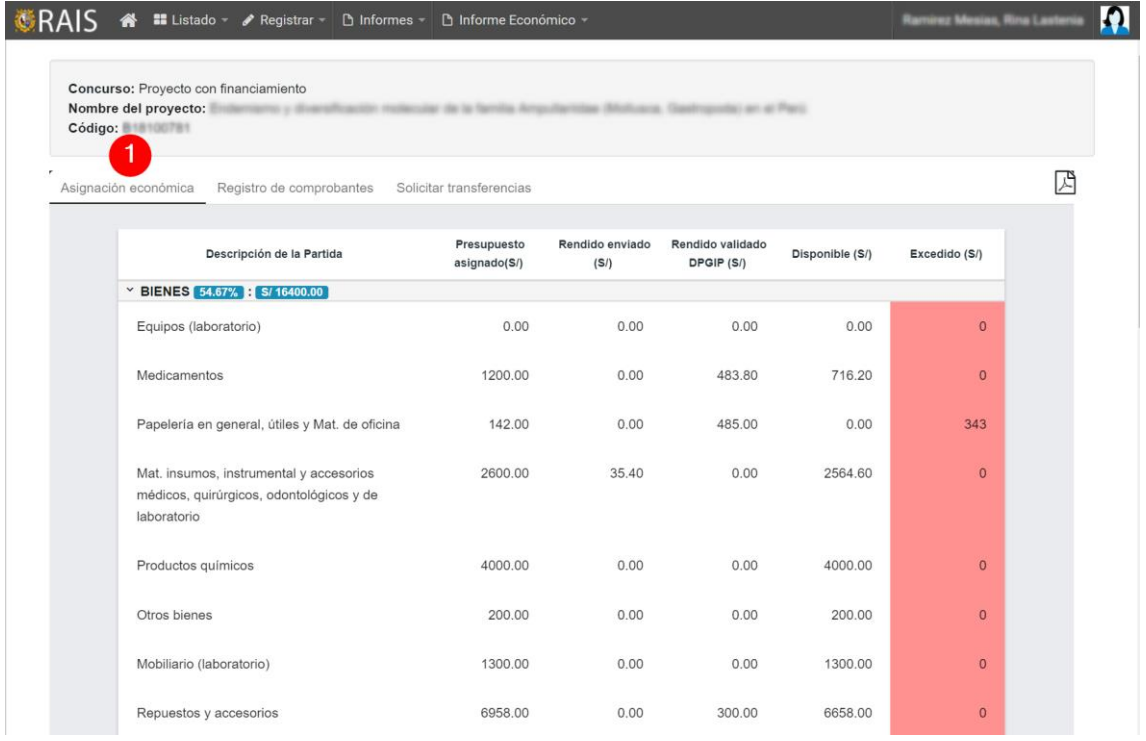

La pestaña Asignación Económica te permite visualizar las partidas que se registraron en la creación del proyecto en RAIS, separadas por bienes, servicios y otros.

A la derecha en la misma dirección podrá encontrar un botón de reporte donde podrá descargar el informe de **RESUMEN DE GASTO.**

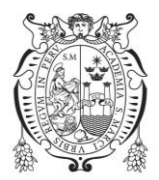

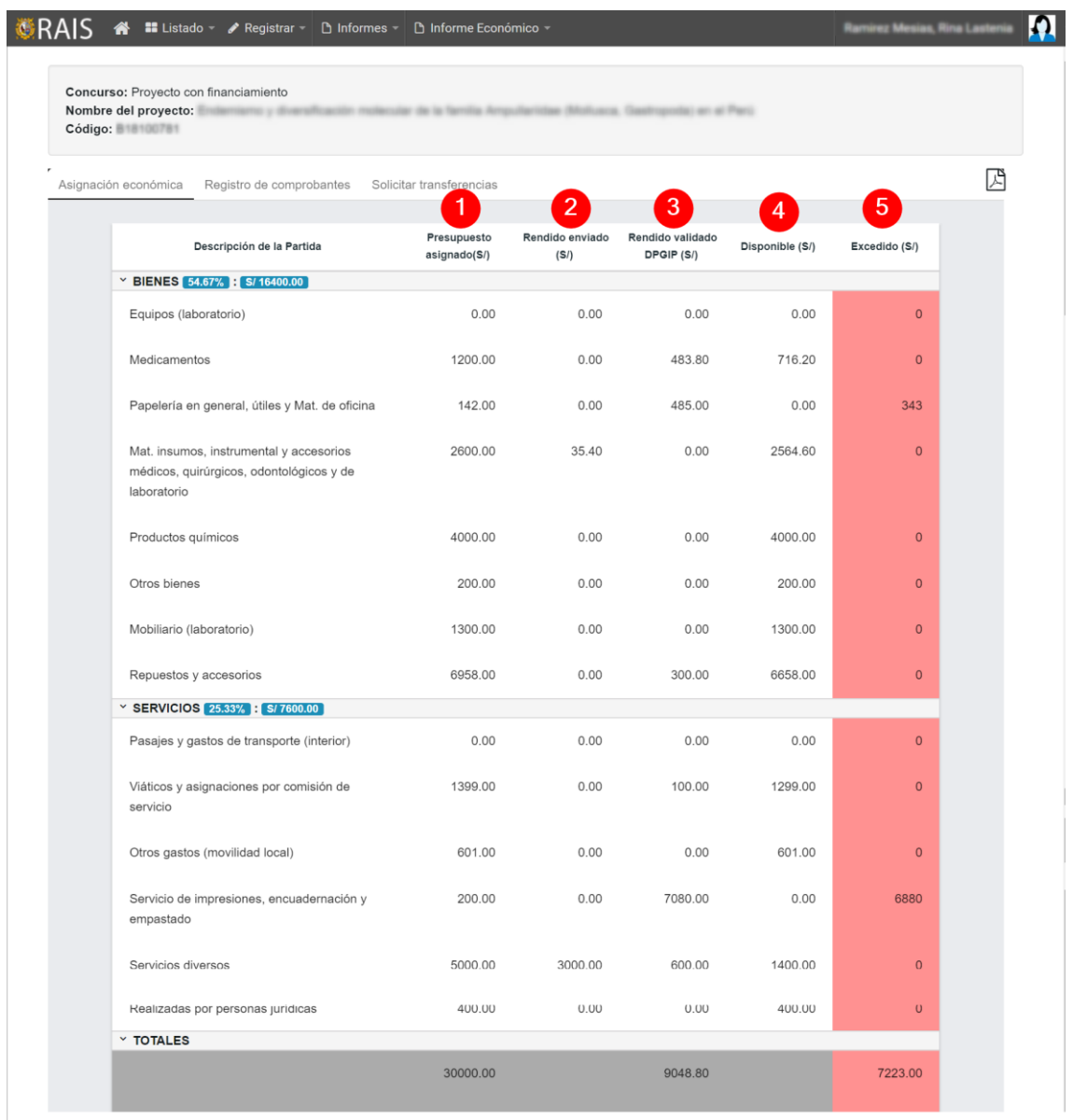

- 1. La columna PRESUPUESTO ASIGNADO es el monto que se registró para cada partida en la creación del proyecto en RAIS (incluye modificación de presupuesto aprobado por la DGITT).
- 2. La columna RENDIDO ENVIADO es el monto de una partida que ha sido registrado su comprobante en la sección "Registro de Comprobante".
- 3. La columna RENDIDO VALIDADO DPGIP es el monto de una partida contenida en un comprobante que ha sido validado por el DPGIP. Cuando esto sucede, el monto registrado en rendido enviado, pasa a al campo monto validado DPGIP
- 4. La columna DISPONIBLE es la diferencia entre el monto del presupuesto asignado y el monto rendido enviado mas rendido validado DPGIP, pendiente para rendición
- 5. La columna EXCEDIDO, es el monto que excede a lo presupuestado en la partida, y es asumido por el investigador además de ser no reembolsable.

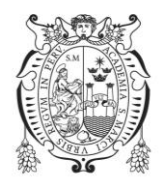

#### *2. Registro de Comprobantes en el Sistema RAIS*

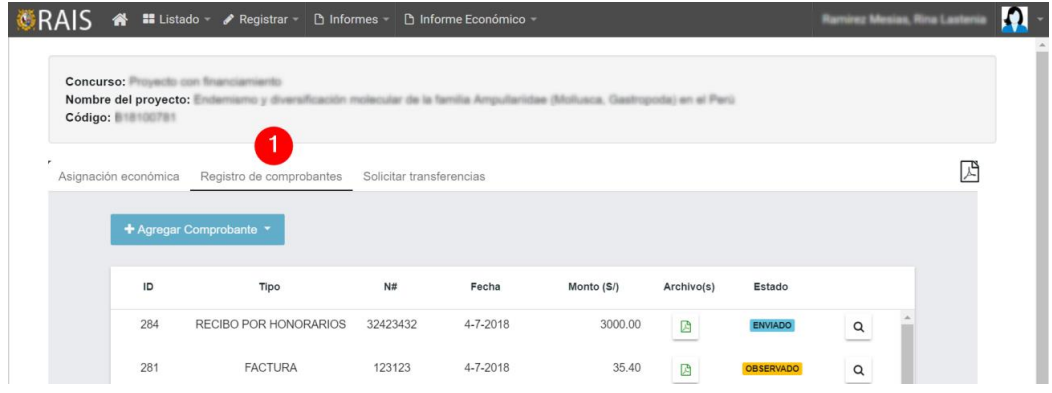

La pestaña Registro de comprobante te permite rendir un monto asociado a una partida, a la derecha del mismo se encuentra el reporte de **DETALLE DE GASTO**. Esta cuenta con 4 estados:

- 1. Enviado: se ha registrado un comprobante y este ha sido enviado para su revisión en línea de parte de la DPGIP.
- 2. Observado: el comprobante registrado ha sido revisado por la DPGIP y este cuenta con una observación subsanable y ha sido devuelto en línea para su modificación.
- 3. Aprobado: el comprobante registrado ha sido revisado y aprobado por la DPGIP. Esta ya no es modificable.
- 4. Rechazado: el comprobante registrado ha sido revisado y rechazado por la DPGIP. Esta ya no es modificable.

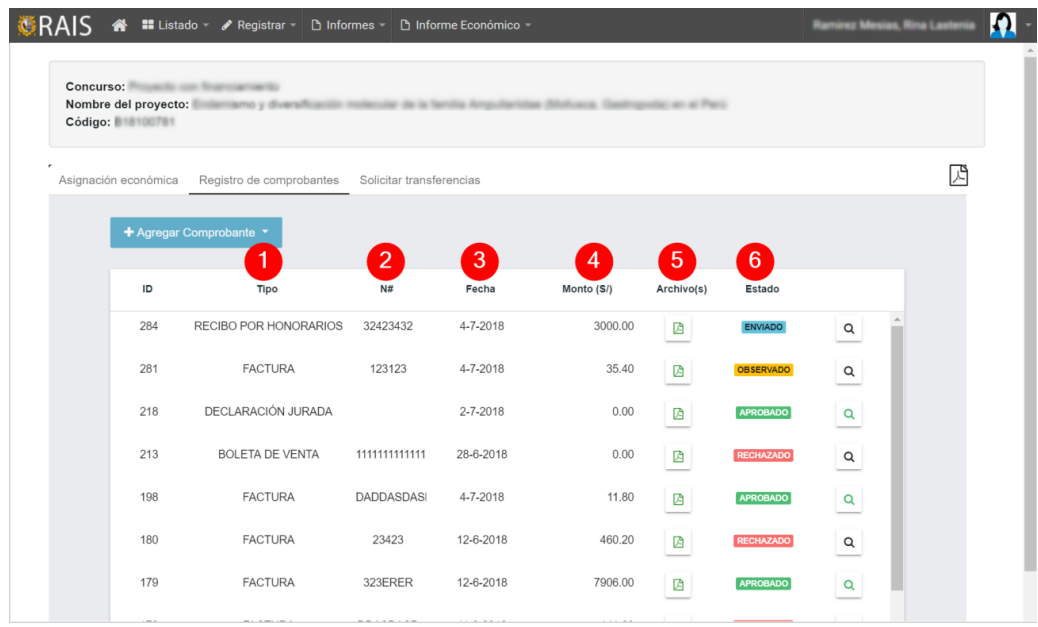

En el registro de comprobantes se listan los siguientes campos:

- 1. Tipo de comprobante.
- 2. # número de comprobante.
- 3. Fecha de registro del comprobante.
- 4. Monto del comprobante.
- 5. Archivo adjuntado como: (ficha ruc, comprobante, etc ) .

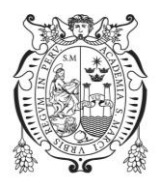

#### Tipo de Comprobantes

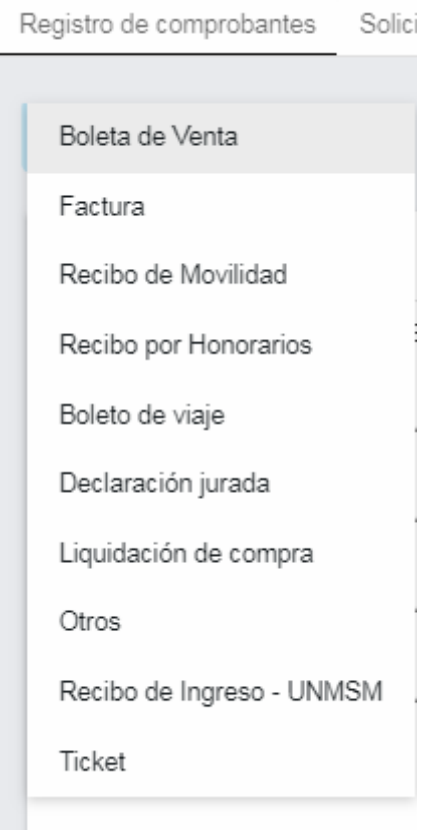

*Ilustración Tipos de Comprobantes*

Se pueden agregar comprobante de rendición, los disponibles son:

- Boletas de Venta
- Factura
- Recibos de Movilidad
- Recibos por honorarios profesionales electrónicos
- Boleto de viaje
- Declaración jurada
- Liquidación de compra
- Otros
- Recibo de ingreso UNMSM
- Tickets.

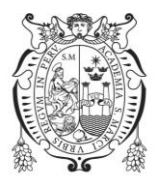

## **Boleta de venta**

El registro de una boleta de venta requiere los siguientes campos:

- 1. Razón Social,
- 2. RUC de emisor,
- 3. Serie + # número de comprobante,
- 4. Fecha de emisión,
- 5. Archivos asociados al comprobante: Boleta de Venta y consulta RUC del emisor,
- 6. Partidas
- 7. Total declarado

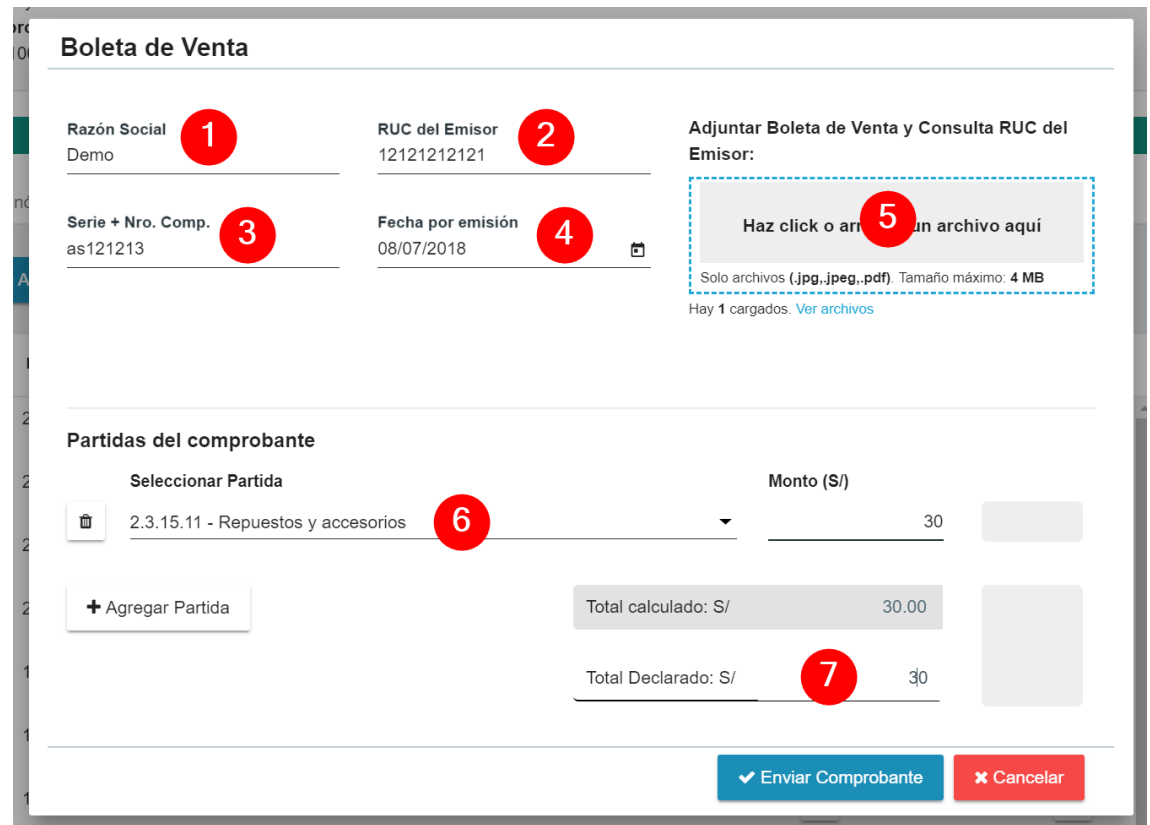

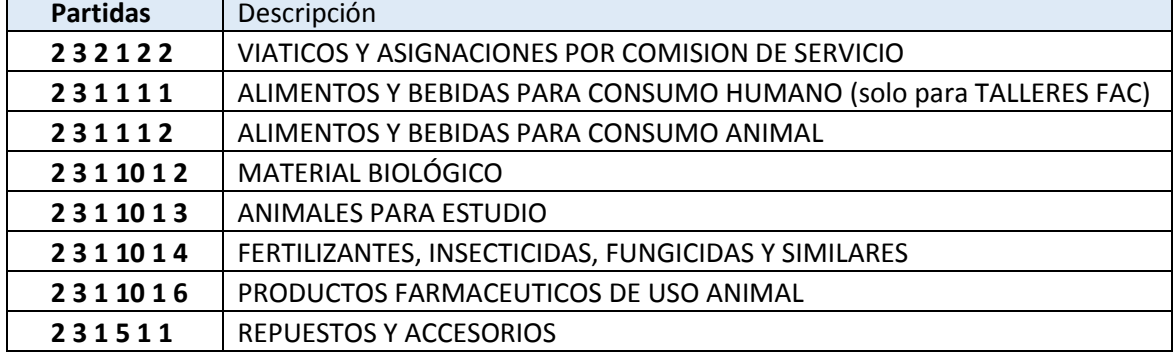

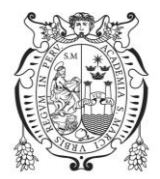

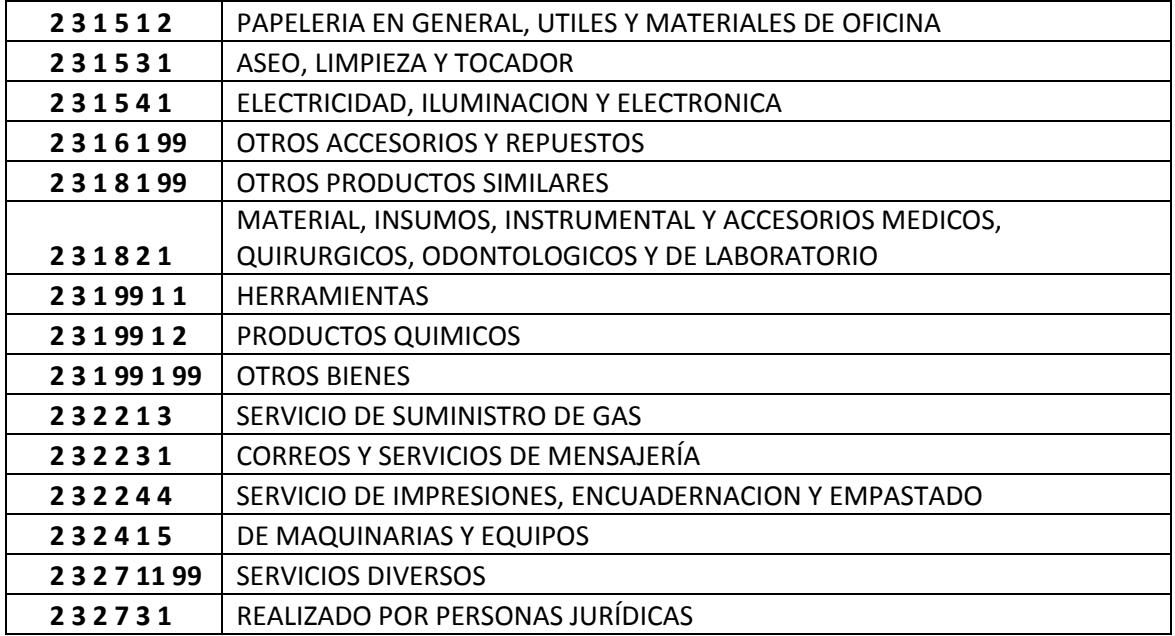

#### **Factura**

El registro de una factura requiere los siguientes campos:

- 1. Razón Social
- 2. RUC de emisor
- 3. Serie + # número de comprobante
- 4. Fecha de emisión
- 5. Retención
- 6. Detracción
- 7. Archivos asociados al comprobante: factura y consulta RUC del emisor, retención o detracción.
- 8. Partidas
- 9. Total declarado

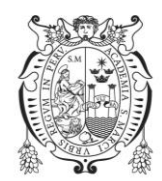

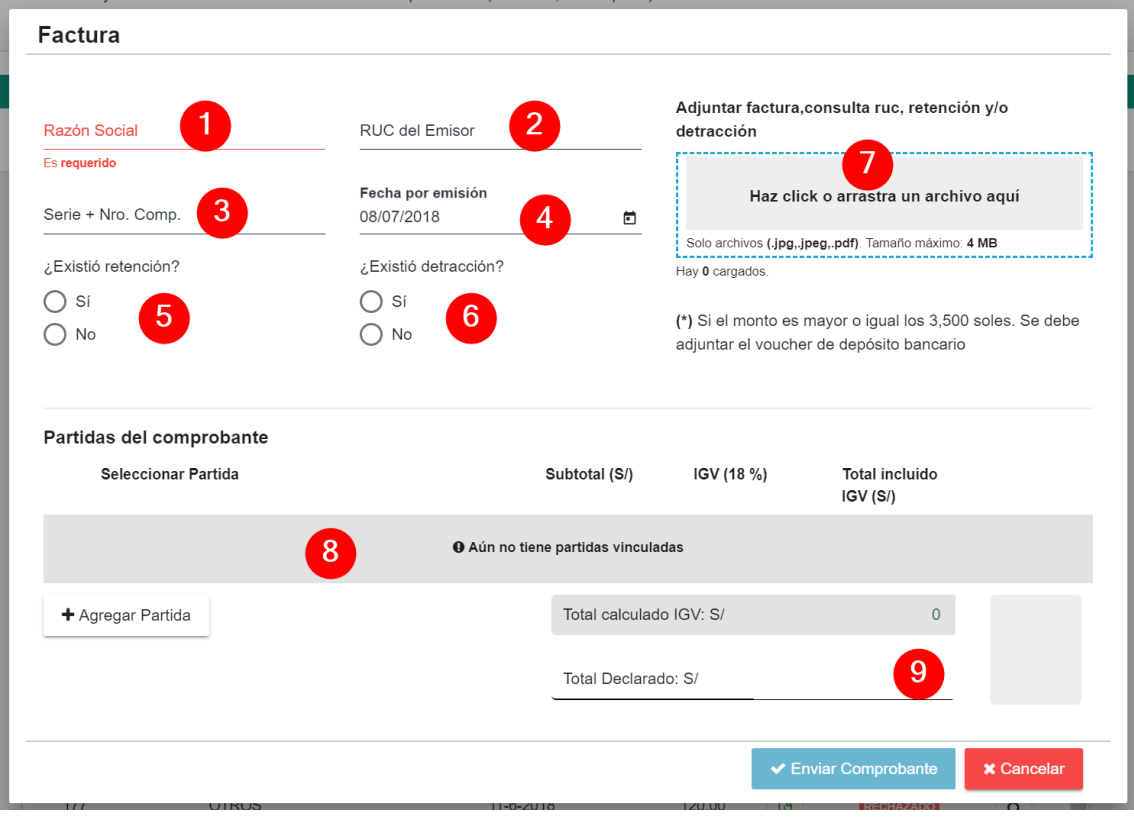

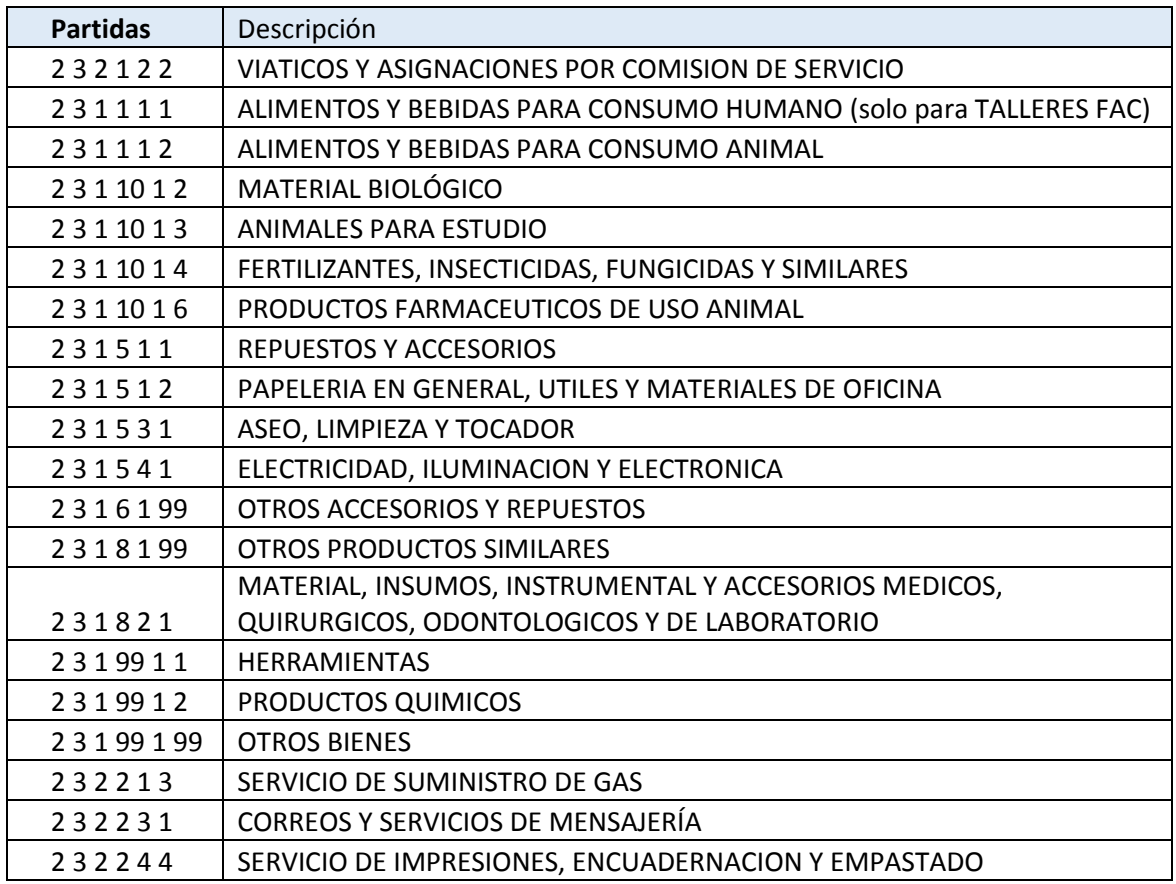

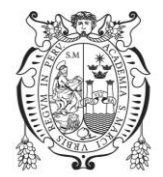

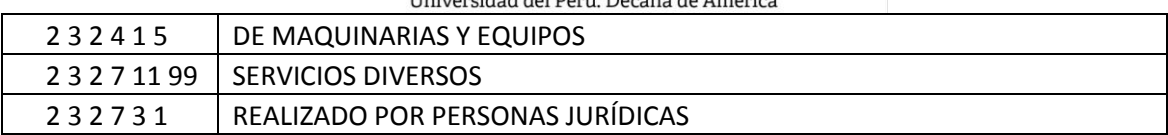

#### **Recibo de movilidad**

El registro de un recibo de movilidad requiere los siguientes campos:

- 1. Nombre y apellido
- 2. DNI
- 3. Fecha de emisión
- 4. Archivos asociados al comprobante:
- 5. Partidas
- 6. Total declarado

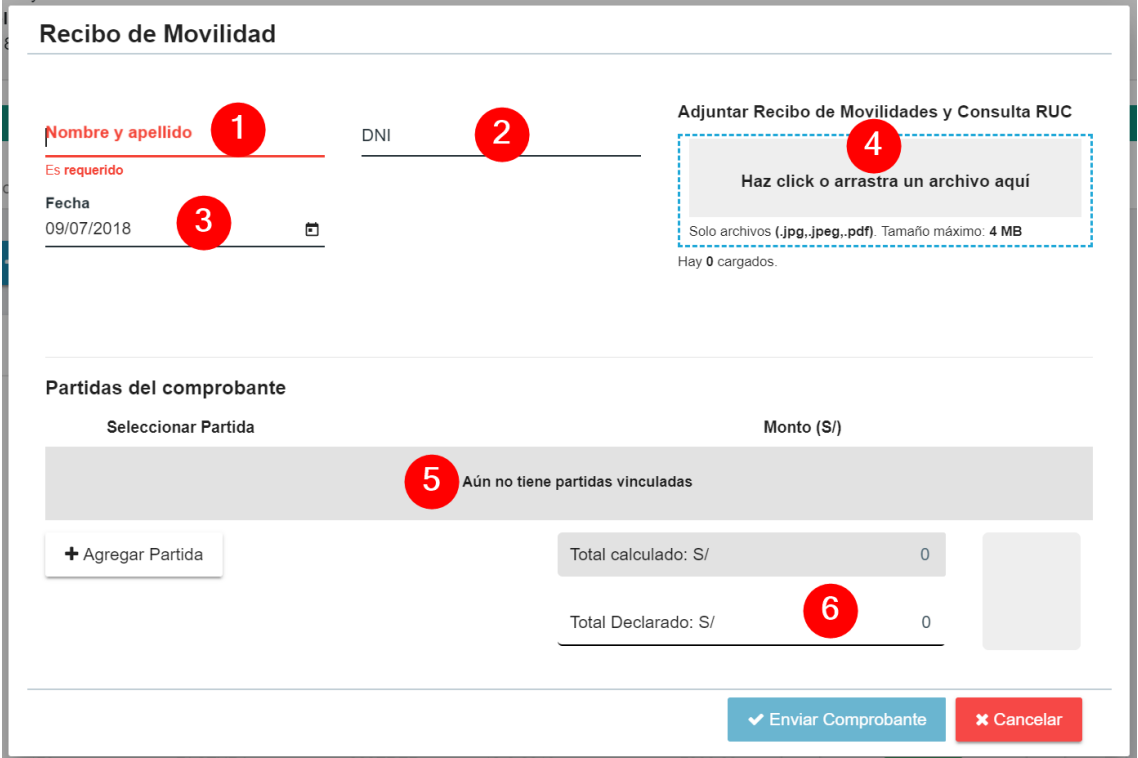

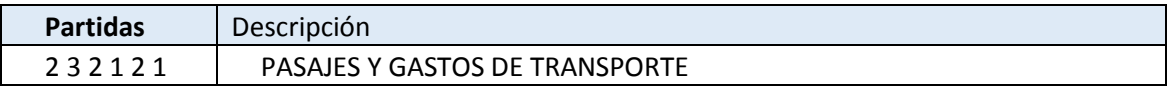

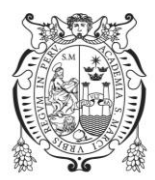

## **Recibo de honorarios**

El registro de un recibo de honorarios requiere los siguientes campos:

- 1. Razón Social,
- 2. RUC de emisor,
- 3. Serie + # número de comprobante,
- 4. Fecha de emisión,
- 5. Archivos asociados al comprobante: Boleta de Venta y consulta RUC del emisor
- 6. Retención salvo se cuente con el Formulario 1609 Suspensión de 4ta.Categoría
- 7. Partidas
- 8. Total declarado

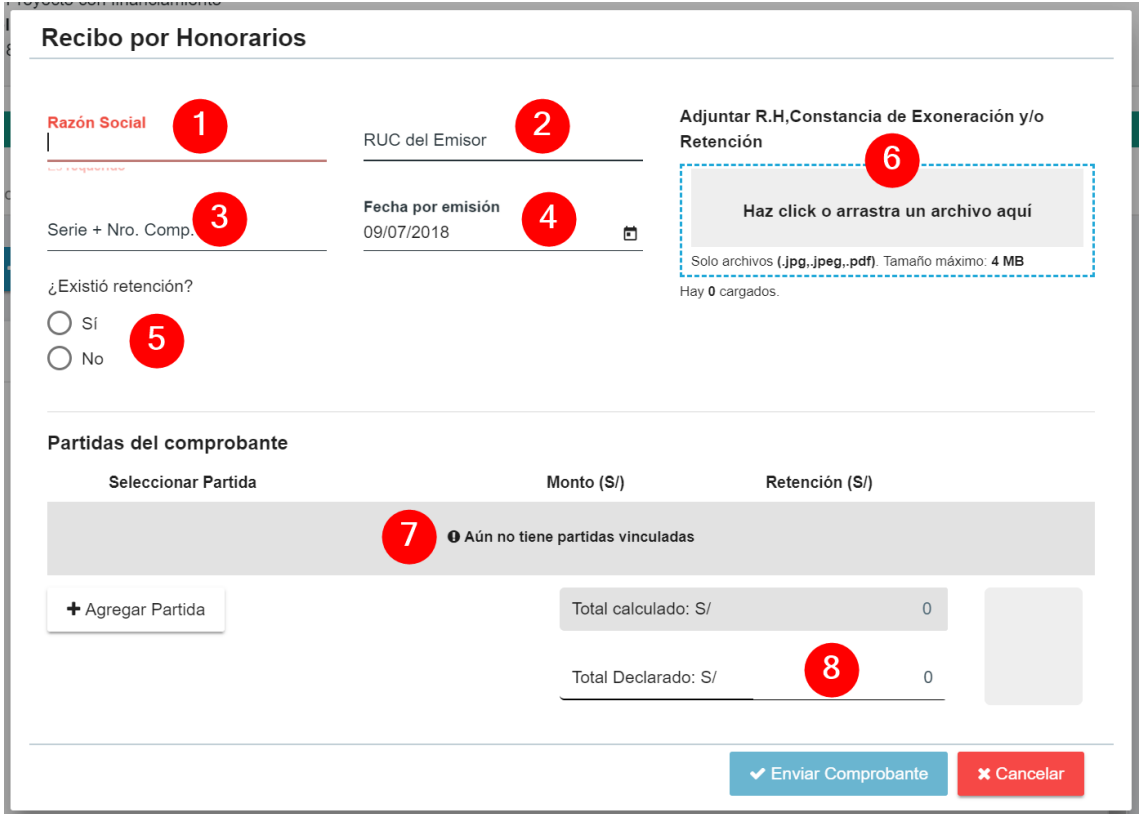

a. Se debe precisar el servicio específico del ejercicio individual de cualquier profesión, arte, ciencia u oficio. A cada recibo se adjuntará la conformidad del servicio por parte del investigador responsable.

b. El docente responsable está en la obligación de retener el 8% del impuesto a la renta cuando el importe supere los S/ 1,500.00 soles y no se hubiere adjuntado el Formulario 1609. El depósito de la retención deberá realizarse en la Oficina de Tesorería de la UNMSM.

c. El Recibo por honorarios debe ser cancelado y firmado por el emisor

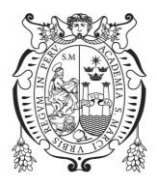

Sólo puede asociarse al comprobante las partidas que se encuentran en la siguiente relación.

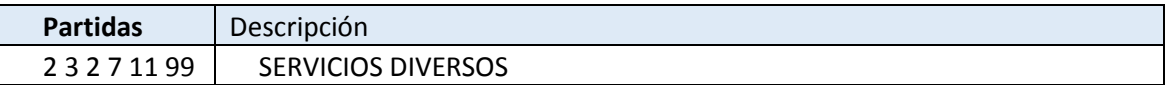

## **Boleto de viaje**

El registro de un boleto de viaje requiere los siguientes campos:

- 1. Razón Social,
- 2. RUC de emisor,
- 3. Serie + # número de comprobante,
- 4. Fecha de emisión,
- 5. Archivos asociados al comprobante: Boleta de Venta y consulta RUC del emisor,
- 6. Partidas
- 7. Total declarado

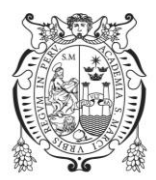

## **Declaración jurada**

El registro de una declaración jurada requiere los siguientes campos:

- 1. Concepto de viatico,
- 2. Ciudad origen del gasto,
- 3. Fecha,
- 4. Archivos asociados al comprobante
- 5. Partidas
- 6. Total declarado

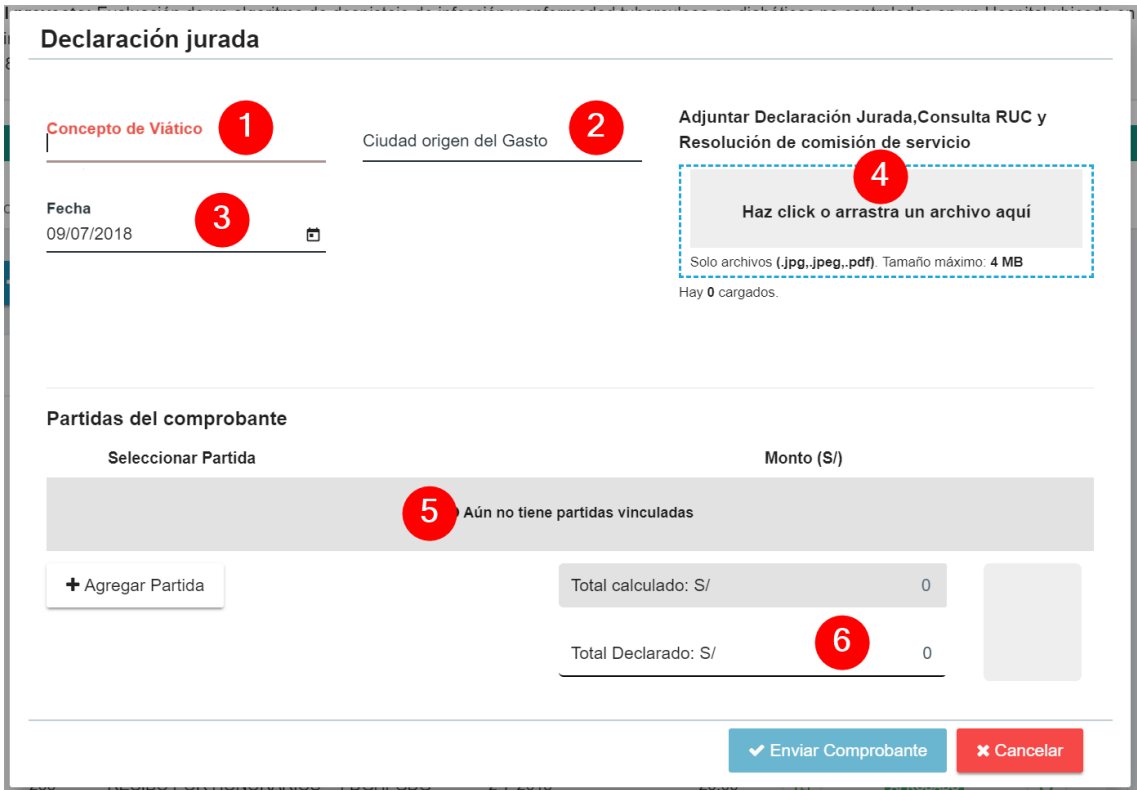

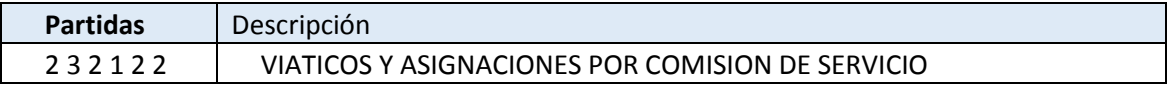

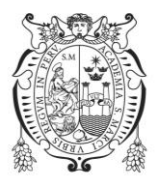

## **Liquidación de compra**

El registro de una liquidación de compra requiere los siguientes campos:

- 1. Prestador,
- 2. DNI,
- 3. Serie + # número de comprobante,
- 4. Fecha de emisión,
- 5. Archivos asociados al comprobante
- 6. Partidas
- 7. Total declarado

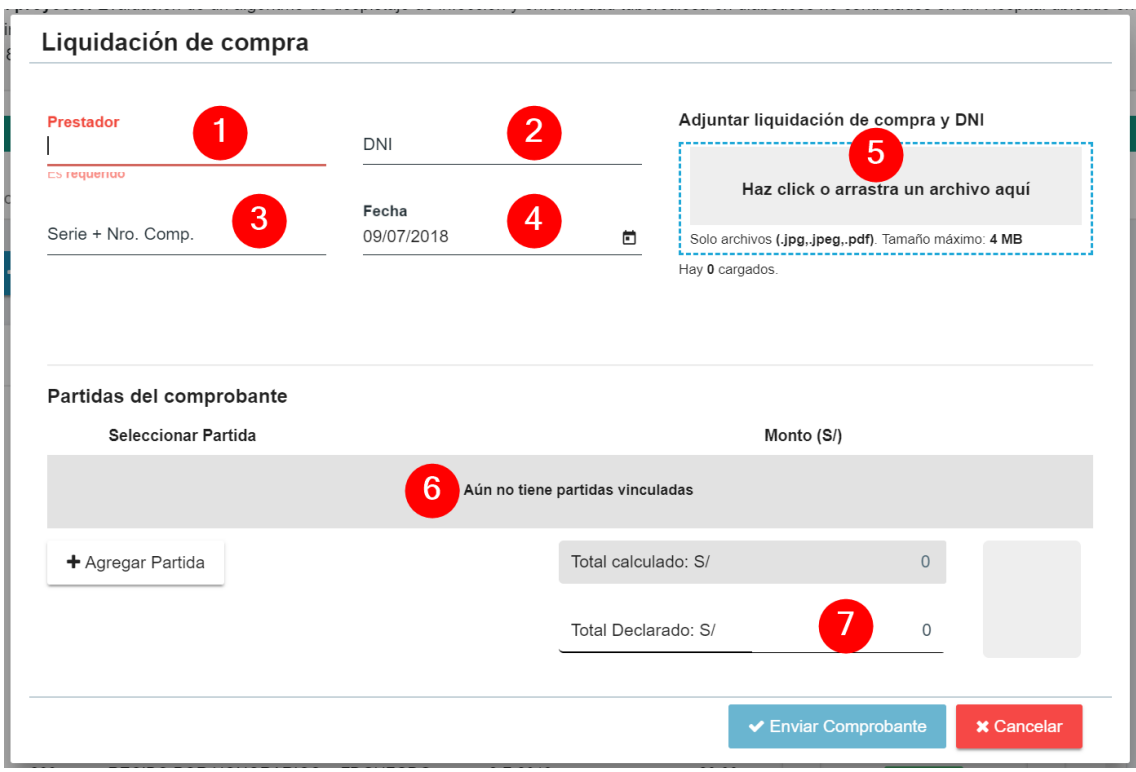

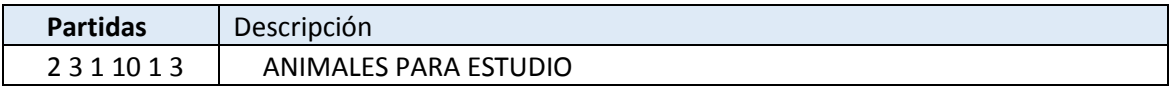

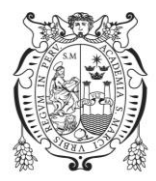

## **Otros**

El registro de otros requiere los siguientes campos:

- 1. Descripción de compra,
- 2. Fecha,
- 3. Monto exterior,
- 4. Moneda,
- 5. País
- 6. Archivos asociados al comprobante,
- 7. Partidas
- 8. Total declarado

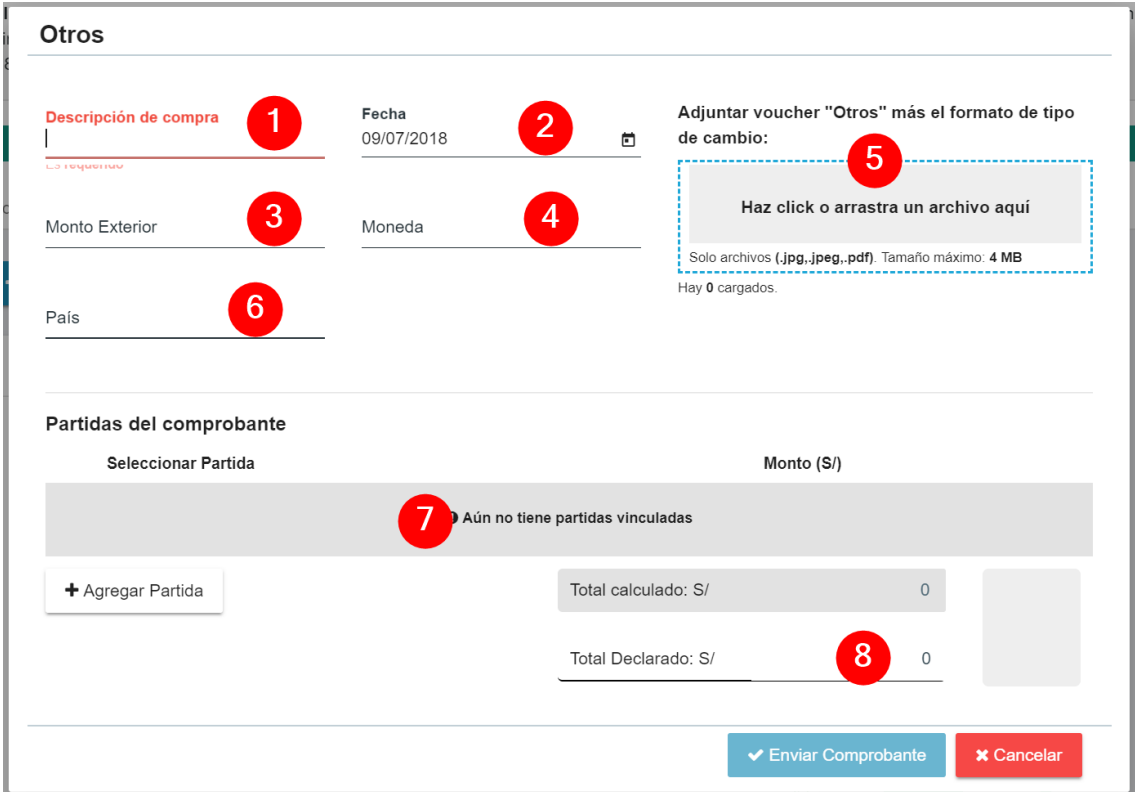

Sólo puede asociarse al comprobante las partidas que se encuentran en la siguiente relación.

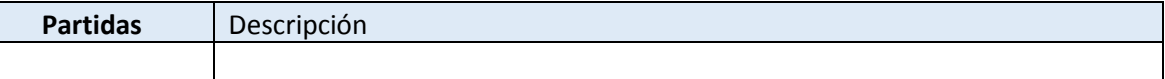

#### **Recibo de ingreso**

El registro de un recibo de ingreso requiere los siguientes campos:

- 1. Razón Social,
- 2. RUC de emisor,

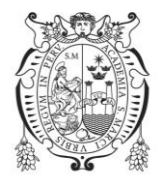

- 3. Serie + # número de comprobante,
- 4. Fecha de emisión,
- 5. Archivos asociados al comprobante,
- 6. Partidas
- 7. Total declarado

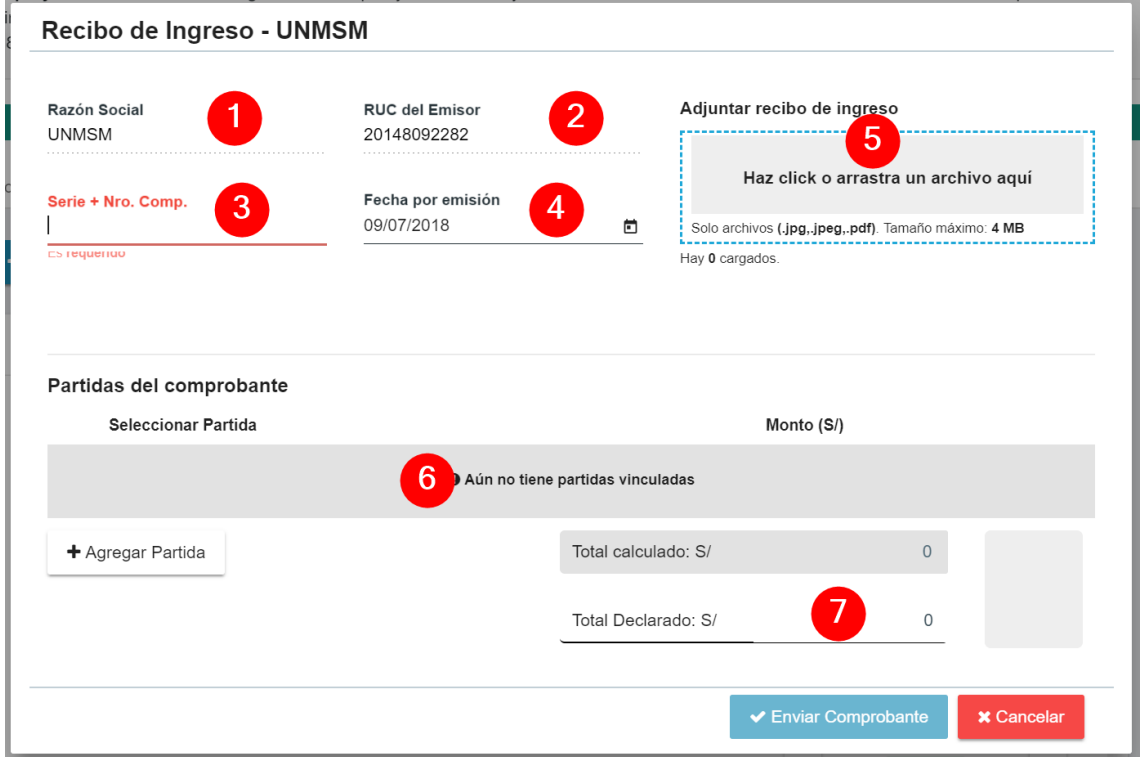

Sólo puede asociarse al comprobante las partidas que se encuentran en la siguiente relación.

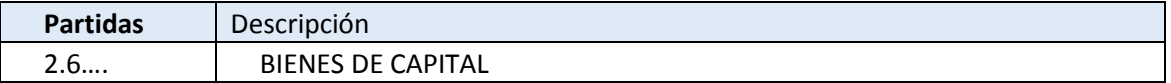

### **Ticket**

El registro de un ticket requiere los siguientes campos:

- 1. Razón Social,
- 2. RUC de emisor,
- 3. Serie + # número de comprobante,
- 4. Fecha de emisión,
- 5. Archivos asociados al comprobante,
- 6. Partidas
- 7. Total declarado

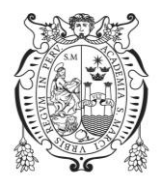

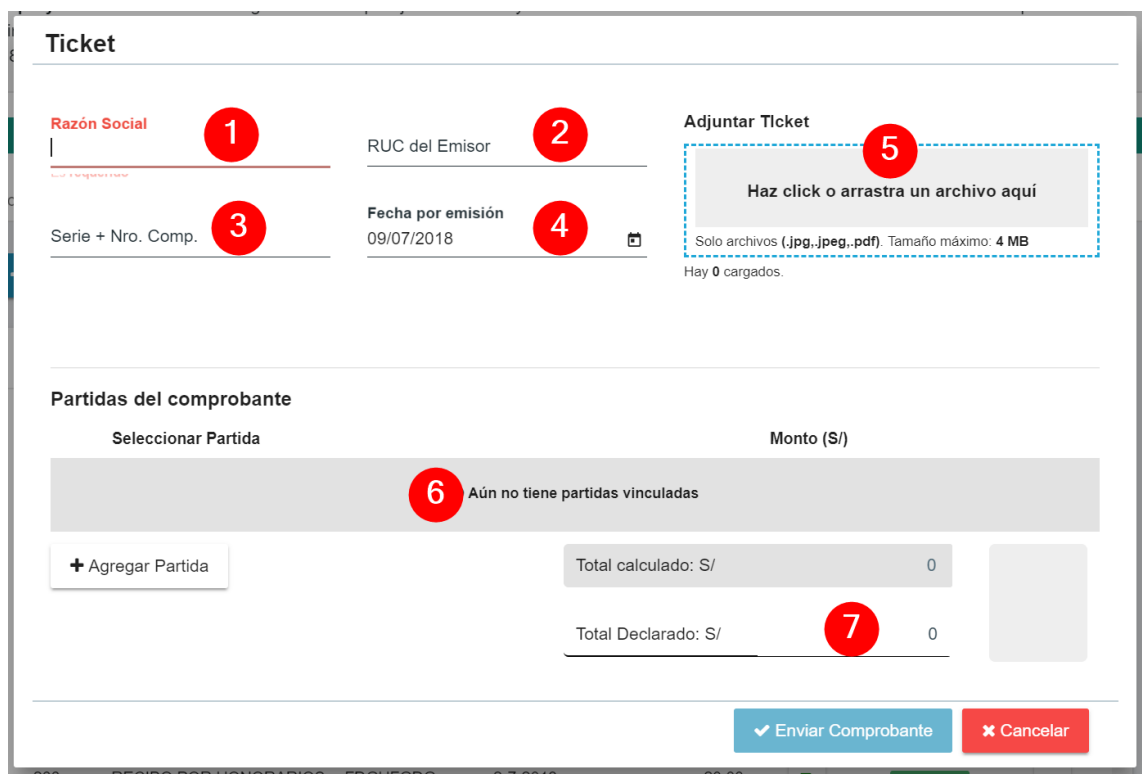

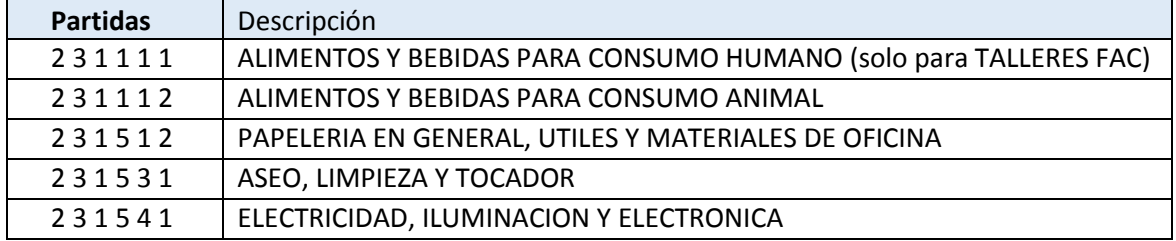

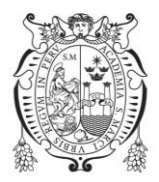

## *3. Solicitar transferencias*

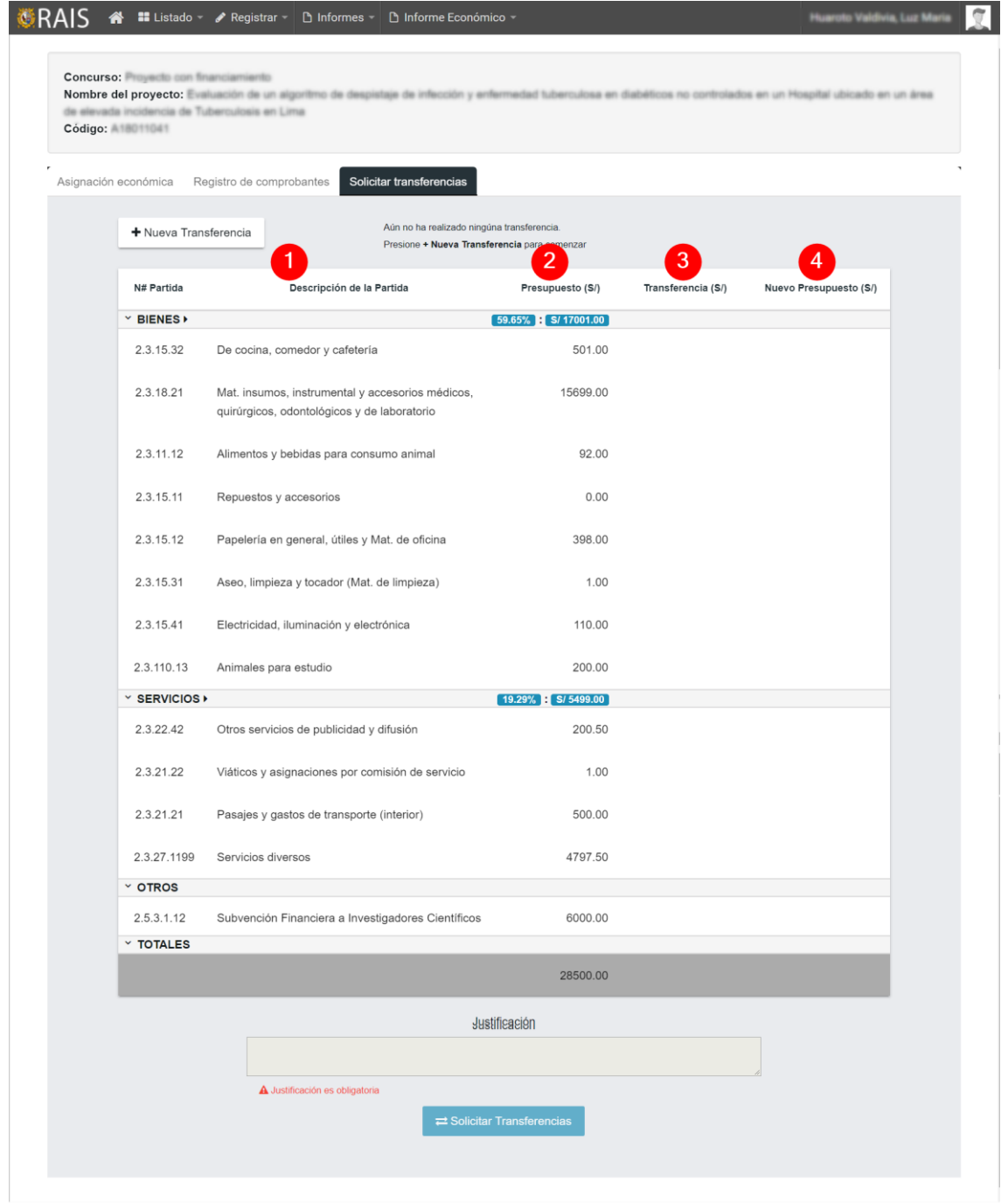

- 1. Se listan de forma automática los códigos y las descripciones de las partidas que se registraron en la creación del proyecto en RAIS, separadas por bienes, servicios y otros
- 2. La columna PRESUPUESTO es el monto que se registró para cada partida en la creación del proyecto en RAIS o es el nuevo PRESUPUESTO aprobado (modificado).
- 3. La columna TRANSFERENCIA es el monto que se desea transferir entre las partidas.
- 4. La columna NUEVO PRESUPUESTO es el monto de una partida luego de aplicar la transferencia (pendiente de aprobación por la DGITT).

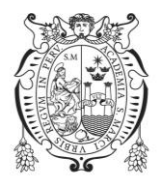

#### Solicitar una transferencia

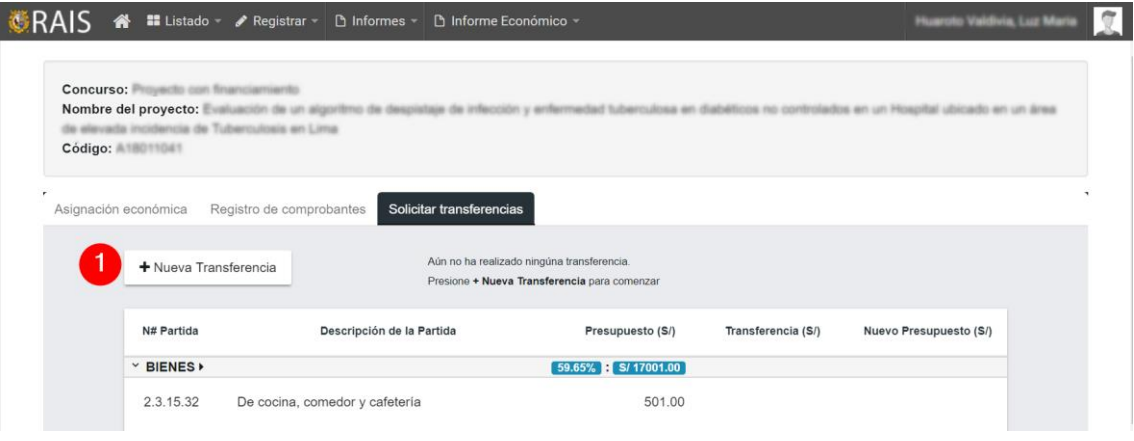

- 1. Con el botón Nueva Transferencia puede hacer el cambio del monto de una partida hacia otra, solo debe tener las siguientes consideraciones:
	- a. El cambio de montos de una partida de bienes a una de servicios no está permitido.
	- b. El cambio de montos entre partidas de bienes está permitido.
	- c. El cambio de montos entre partidas de servicios está permitido
	- d. El cambio de montos de una partida de servicios a una de bienes está permitido.
	- e. El cambio de montos entre partidas de otros a bienes y servicios está permitido.

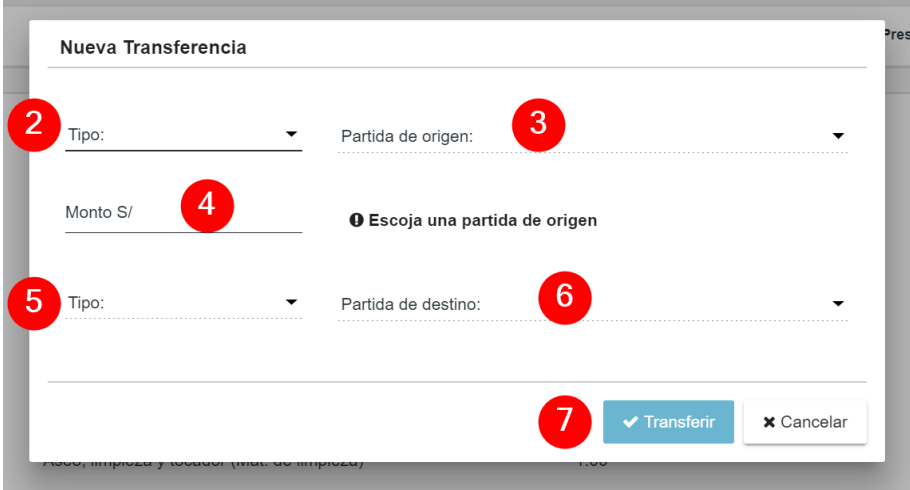

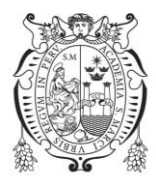

- 2. Seleccionar el tipo de la partida de origen
- 3. Seleccionar la partida de origen
- 4. Ingresar el monto de a transferir
- 5. Seleccionar el tipo de la partida de destino
- 6. Seleccionar la partida de destino
- 7. Botón para realizar la trasferencia

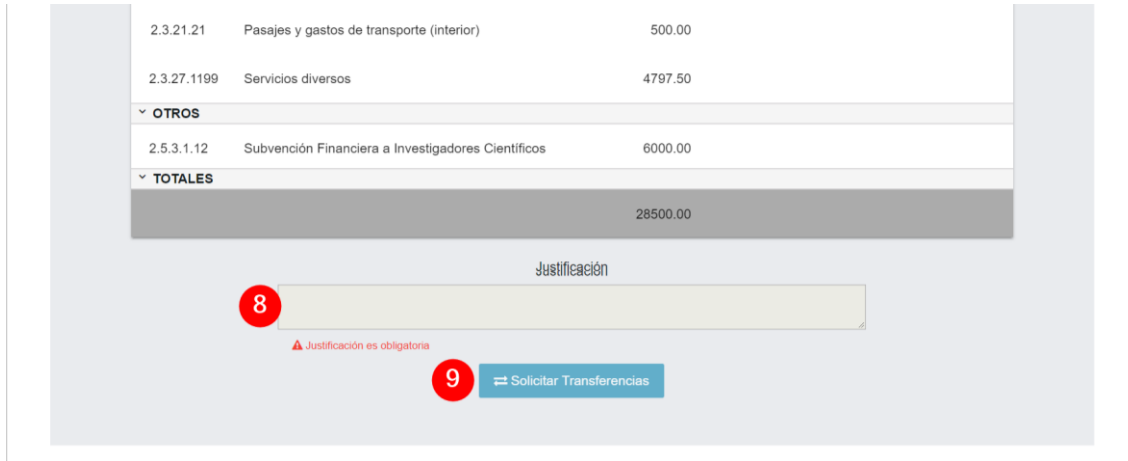

- 8. Ingresar la justificación de la trasferencia
- 9. Botón para remitir la solicitud de trasferencia, a espera de su aprobación.

Luego de solicitar la transferencia, no se podrá agregar comprobantes, así como no podrá solicitar otras transferencias, hasta que la solicitud remitida sea aprobada o rechazada por parte de la DGITT.

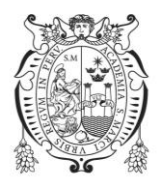

## *4. Consideraciones finales*

En el desarrollo del registro de comprobantes y solicitudes de transferencias en el sistema RAIS se debe tener en cuenta lo siguiente:

- 1. El sistema RAIS guardará cada comprobante registrado.
- 2. El sistema RAIS guardará cada solicitud de trasferencia registrada.
- 3. En la solicitud de transferencia se podrá solicitar el uso de parte o la totalidad de la subvención económica del proyecto (en caso corresponda) para bienes o servicios.
- 4. El RAIS solo aceptar un archivo adjunto en cada comprobante. Si tuviese un comprobante más una retención o exoneración; estas deberán estar escaneadas en un solo archivo (PDF).
- 5. Se recuerda que el gasto y rendición económica de un proyecto financiado se realiza en el mismo año en que se asigna el monto y las fechas de plazos a rendir, son las que están programadas antes de iniciar los concursos del mismo.
- 6. Cuando el proyecto se encuentre en estado **COMPLETADO**, el responsables podrá emitir los reportes de RESUMEN DE GASTO y DETALLE DE GASTO (del sistema RAIS) para poder presentarlo físicamente con los comprobantes correspondientes al Vicerrectorado de Investigación y Posgrado para su trámite correspondiente y que la DPGIP lo acepte en el RAIS como **RENDIDO**. Solo en el estado **RENDIDO** el proyecto estará culminado su rendición económica.
- 7. Podrá realizar las consultas correspondientes a la Dirección de Prospectiva y Gestión de Investigación y Posgrado – DPGIP (inclusive anexos y correos en horarios de oficina).